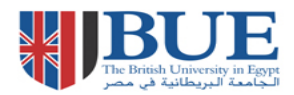

# **Emerald: Quick Guide**

**This helpsheet provides instructions on how to search and find journal articles in the Emerald database. Emerald contains the most comprehensive collection of peer reviewed management journals as well as public policy, society and education journals.**

# **How do I access Emerald?**

Via the BUE Library website, E- Resources, Online database link at [http://lib.bue.edu.eg/buecms/index.php/Online\\_Databases#Emerald](http://lib.bue.edu.eg/buecms/index.php/Online_Databases#Emerald)

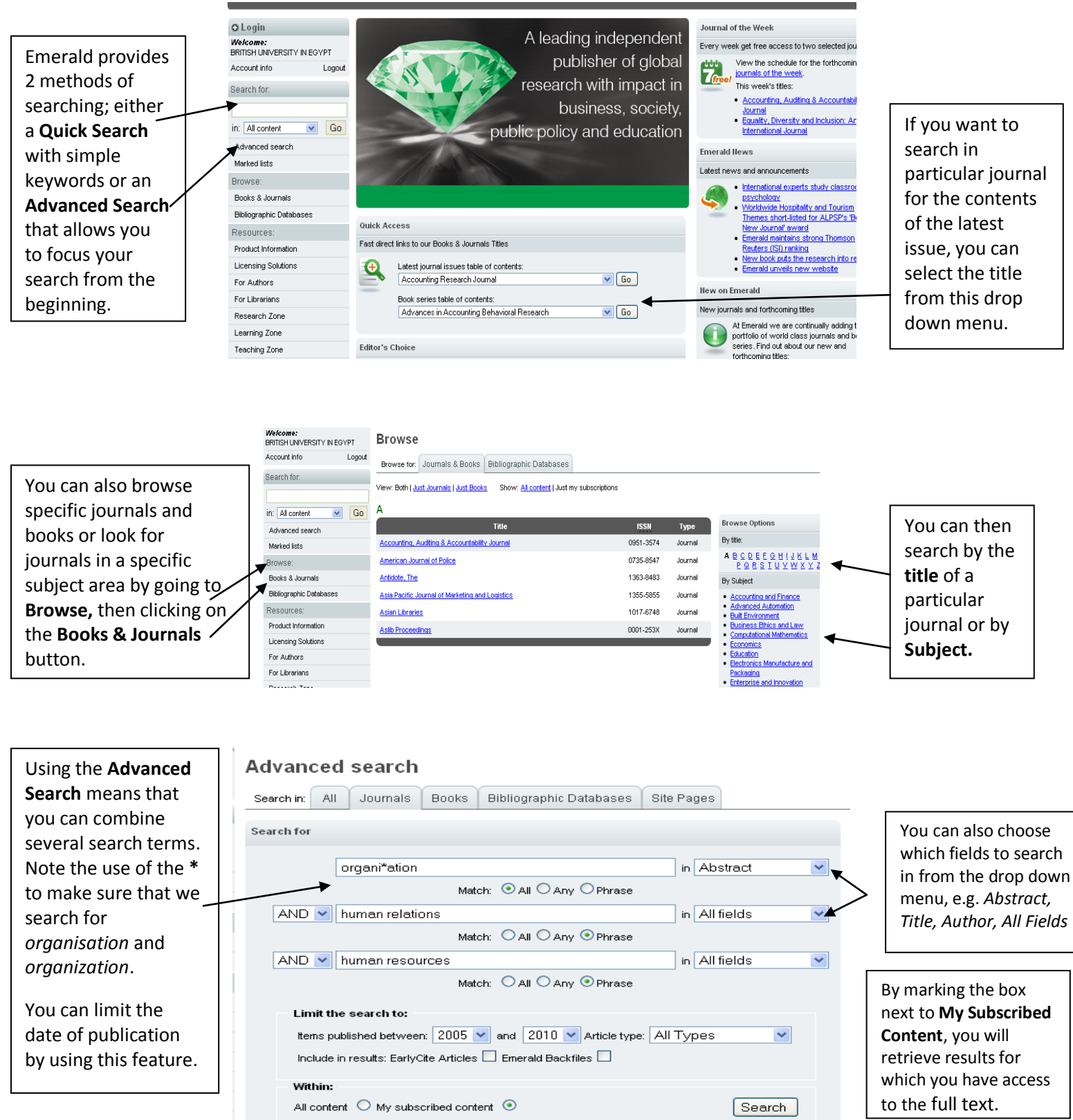

### **Search Results**

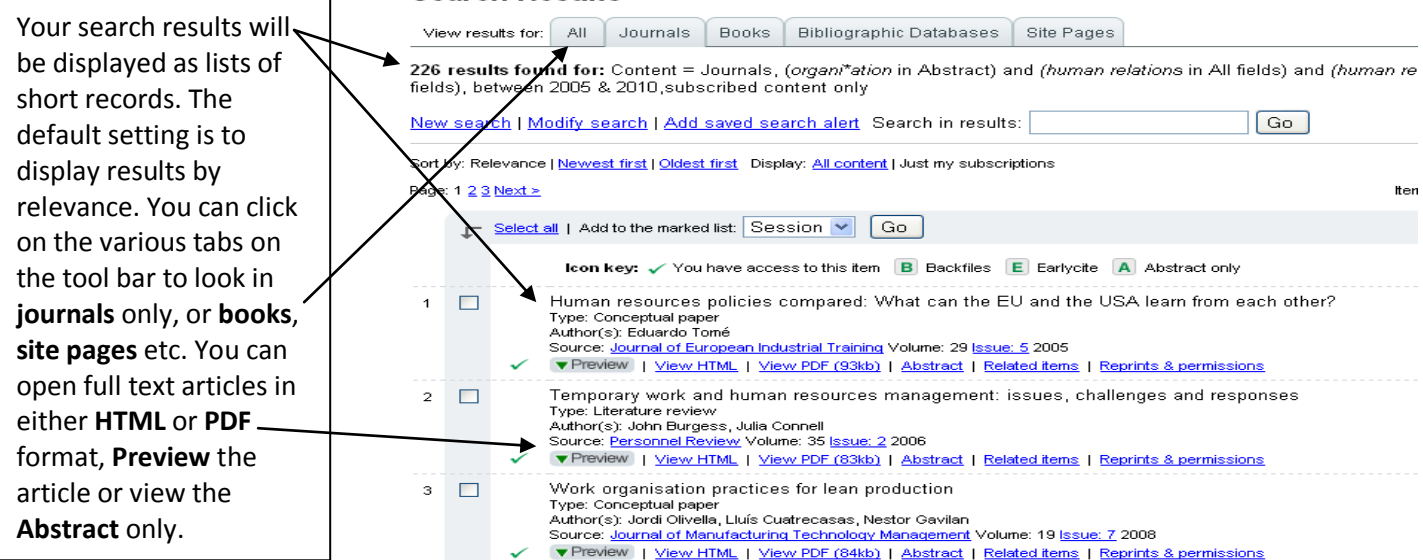

## **Your Profile**

 $\mathbf{r}$ 

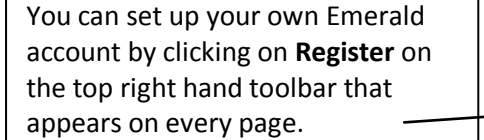

The first time that you access this page, you will be asked to provide some personal details and choose an Emerald username and password. Then you will be able to use your profile to save searches, set up alerts in your fields of academic interest, save marked records and receive newsletters and updates.

### Your Profile

Welcome to your Emerald profile. In this section you will be able to set-up, review and edit your alerts & saved searches, marked lists,<br>free trials, newsletters, subscriptions and any research items you have submitted. Yo If you have registered before, please login, otherwise complete the form below.

Home Text View Contact Us Site Map Support Register Administrat

#### N.B.: All fields must be filled in.

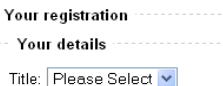

First Name:

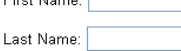

You can save records that you are interested in by ticking the box next to the records. Then you click **Go** next to the **Session** box.

You then click on **Marked Lists** on the left hand menu. You can then choose to **email, print** or **download** your records list. If you have logged in with **My Profile** this will give you more options. Otherwise your Marked **List** will disappear when your Emerald session ends.

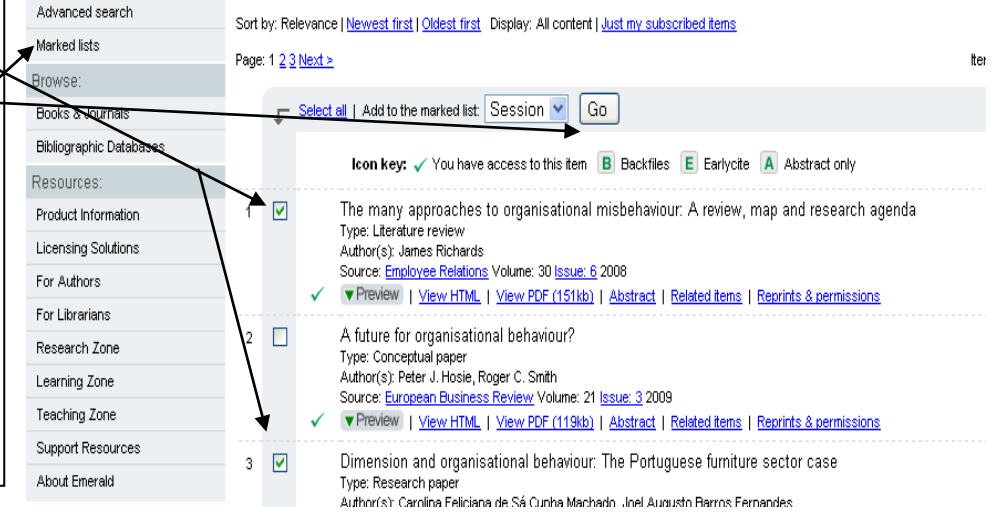